Версия 3.01 2023 г.

# **Методические рекомендации по заполнению форм сбора сведений о проводимых и дополнительно предлагаемых к реализации подведомственными Минобрнауки России организациями НИОКТР специального и двойного назначения**

## **Методические рекомендации по заполнению форм сбора сведений о проводимых и дополнительно предлагаемых к реализации подведомственными Минобрнауки России организациями НИОКТР специального и двойного назначения**

(далее – Методические рекомендации)

#### Содержание

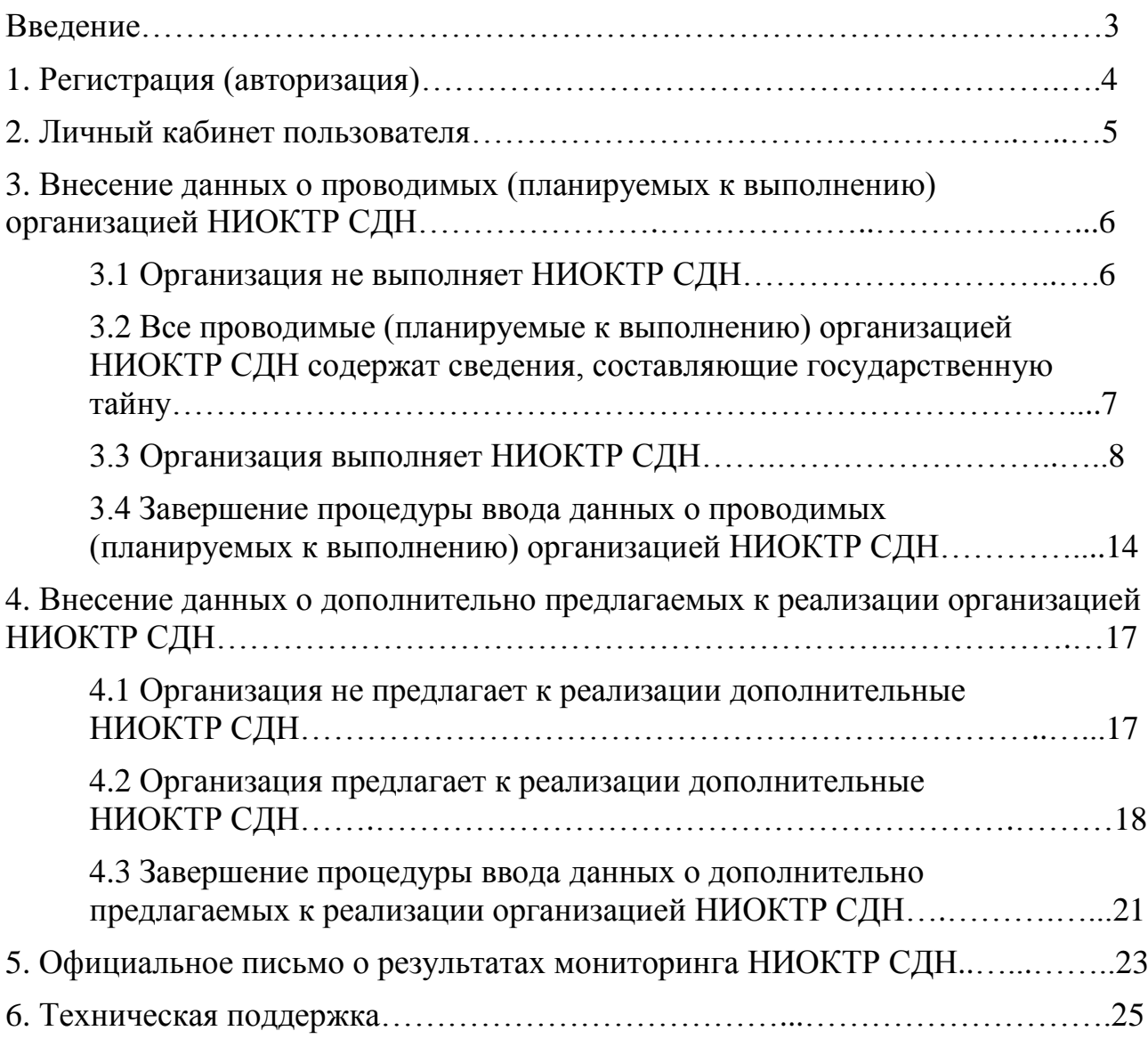

#### **Введение**

Сбор сведений, отражающий результаты научной деятельности организации в области проведения научно-исследовательских, опытно-конструкторских и технологических работ специального и двойного назначения (далее – НИОКТР СДН), производится в информационной системе «Мониторинг научно-исследовательских, опытно-конструкторских и технологических работ специального и двойного назначения», доступной в сети Интернет по адресу: [https://nvdn.extech.ru](https://nvdn.extech.ru/) (далее – ИС).

Оператором мониторинга является Федеральное государственное бюджетное научное учреждение «Научно-исследовательский институт – Республиканский исследовательский научно-консультационный центр экспертизы» (ФГБНУ НИИ РИНКЦЭ).

Процедура сбора сведений включает в себя четыре **обязательных к выполнению** этапов:

1. Регистрация в ИС.

2. Внесение данных о проводимых (планируемых к выполнению) НИОКТР СДН.

3. Внесение данных о дополнительно предлагаемых к реализации организаций НИОКТР СДН.

4. Подготовка официального письма организации о итогах очередного этапа мониторинга НИОКТР СДН.

#### **1. Регистрация (авторизация)**

Для начала работы специально назначенному ответственному лицу (далее – **пользователь**) подведомственной Минобрнауки России организации (далее – **организация**) необходимо пройти процедуру регистрации в ИС.

*Внимание! Регистрация в ИС обязательна для всех организаций, участвующих в мониторинге НИОКТР СДН, независимо от наличия в научной деятельности организации НИОКТР СДН.*

При этом:

– если пользователь уже участвовал в мониторинге на сайте [https://nvdn.extech.ru](https://nvdn.extech.ru/) в предыдущие годы, то после ввода адреса электронной почты ему будет предложено ввести пароль от его учетной записи. После этого, пользователь будет допущен к работе в ИС.

– если пользователь НЕ участвовал в мониторинге на сайте [https://nvdn.extech.ru](https://nvdn.extech.ru/) в предыдущие годы, то ему после ввода адреса электронной почты будет предложено заполнить свои контактные данные для дальнейшего взаимодействия и ввести желаемый пароль. После окончания заполнения полей формы на указанный адрес электронной почты поступит запрос на подтверждение регистрации. Для завершения процедуры регистрации пользователю необходимо нажать кнопку «**Подтвердить e-mail адрес**» в тексте полученного письма. После этого, пользователь будет допущен к работе в ИС.

#### **2. Личный кабинет пользователя**

В личном кабинете пользователь может:

– приступить к вводу сведений о проводимых (планируемых к выполнению) организацией НИОКТР СДН;

*Проводимые (планируемые к выполнению) НИОКТР СДН – это работы, получившие финансирование в рамках принятых к реализации государственных, федеральных и ведомственных целевых программ и планов.*

– приступить к вводу сведений о дополнительно предлагаемых к реализации организацией НИОКТР СДН;

*Дополнительно предлагаемые к реализации организацией НИОКТР СДН – инициативные работы, которые организация может выполнить при обеспечении финансирования исследований.*

– получить актуальную информацию о статусе внесенных пользователем сведений о проводимых (планируемых к выполнению) и дополнительно предлагаемых к реализации организацией НИОКТР СДН;

*Внимание! Пользователю необходимо пройти процедуру информирования о НИОКТР СДН по обоим направлениям, независимо от наличия в научной деятельности организации выполняемых и/или дополнительно предлагаемых к реализации НИОКТР СДН*

– создать шаблон текста официального письма организации о результатах мониторинга НИОКТР СДН (при условии завершения ввода сведений о проводимых (планируемых к выполнению) и дополнительно предлагаемых к реализации организацией НИОКТР СДН).

## **3. Внесение данных о проводимых (планируемых к выполнению) организацией НИОКТР СДН**

Для начала процедуры внесения данных о проводимых (планируемых к выполнению) организацией НИОКТР СДН необходимо нажать на кнопку «**Вне-**

**сти сведения**» в соответствующем поле (рисунок 1)

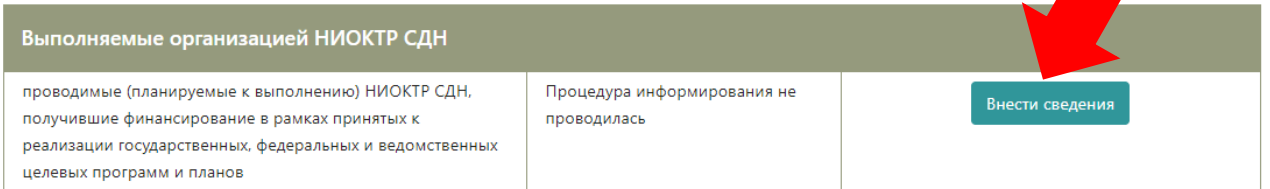

Рисунок 1. Начало процедуры внесения данных о проводимых (планируемых к выполнению) организацией НИОКТР СДН

После нажатия кнопки «**Внести сведения**» пользователю будет предоставлен выбор факта наличия (и степени закрытости данных) или отсутствия в научной деятельности организации проводимых (планируемых к выполнению) НИОКТР СДН:

1. Организация не выполняет НИОКТР СДН (подраздел 3.1 Методических рекомендаций).

2. Все выполняемые организацией НИОКТР СДН содержат сведения, составляющие государственную тайну (подраздел 3.2 Методических рекомендаций).

3. Организация выполняет НИОКТР СДН (подраздел 3.3 Методических рекомендаций).

*Внимание! Пользователю необходимо полностью завершить процедуру внесения требуемых сведений по одному из трех вариантов*

## **3.1 Организация не выполняет НИОКТР СДН**

При принятии решения (после сопоставления направлений научной деятельности организации и списка направлений исследований, по которым проводится мониторинг) об отсутствии в организации в обозначенный период проводимых (планируемых к выполнению) НИОКТР СДН, пользователь будет направлен на страницу уведомления об этом.

Пользователю необходимо подтвердить факт отсутствия в научной деятельности организации проводимых (планируемых к выполнению) НИОКТР СДН по направлениям исследований по которым проводится мониторинг НИОКТР СДН путем нажатия на кнопку «**Да**». При этом:

– пользователь не сможет вносить изменения в сведения о проводимых (планируемых к выполнению) организацией НИОКТР СДН;

– в личном кабинете пользователя изменится статус о проводимых (планируемых к выполнению) организацией НИОКТР СДН на «Организация не выполняет НИОКТР СДН»;

– работа по внесению необходимых сведений о проводимых (планируемых к выполнению) организацией НИОКТР СДН будет считаться завершенной (рисунок 2).

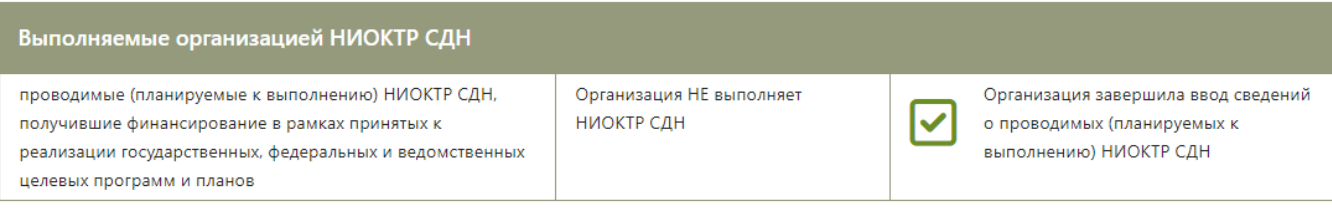

Рисунок 2. В организации отсутствуют проводимые (планируемые к выполнению НИОКТР СДН

## **3.2 Все проводимые (планируемые к выполнению) организацией НИОКТР СДН содержат сведения, составляющие государственную тайну**

При принятии решения (после сопоставления направлений научной деятельности организации и списка направлений исследований, по которым проводится мониторинг) о том, что все проводимые (планируемые к выполнению) в организации НИОКТР СДН содержат сведения, составляющие государственную тайну, пользователь будет направлен на страницу уведомления об этом.

*Внимание! В случае если организация в своей научной деятельности имеет НИОКТР СДН как содержащие сведения, составляющие государственную тайну так и не содержащие такие сведения, то необходимо только информировать о НИОКТР СДН не содержащих сведения, составляющих государственную тайну согласно подразделу 3.3*

Пользователю необходимо подтвердить факт того, что в научной деятельности организации по направлениям исследований, по которым осуществляется мониторинг НИОКТР СДН, проводятся (планируются к выполнению) только

НИОКТР СДН содержащие сведения, составляющие государственную тайну путем нажатия на кнопку «**Да**». При этом:

– пользователь не сможет вносить изменения в сведения о проводимых (планируемых к выполнению) организацией НИОКТР СДН;

– в личном кабинете пользователя изменится статус о проводимых (планируемых к выполнению) организацией НИОКТР СДН на «Все выполняемые организацией НИОКТР СДН содержат сведения, составляющие государственную тайну»;

– работа по внесению необходимых сведений о проводимых (планируемых к выполнению) организацией НИОКТР СДН будет считаться завершенной (рисунок 3).

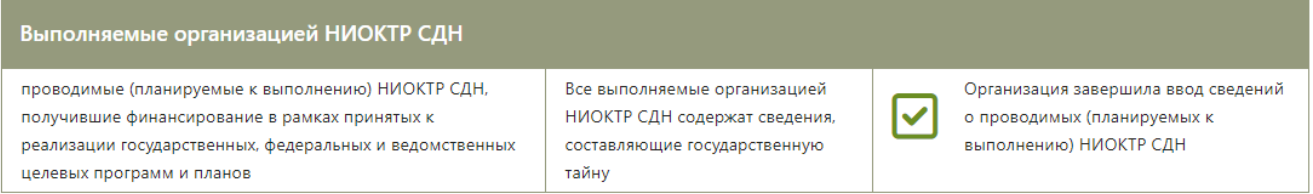

Рисунок 3. Все проводимые (планируемые к выполнению) организацией НИОКТР СДН содержат сведения, составляющие государственную тайну

## **3.3 Организация выполняет НИОКТР СДН**

При принятии решения (после сопоставления направлений научной деятельности организации и списка направлений исследований, по которым проводится мониторинг) о наличии в научной деятельности организации проводимых (планируемых к выполнению) НИОКТР СДН, не содержащих сведения, составляющие государственную тайну, в личном кабинете пользователя изменится статус о проводимых (планируемых к выполнению) организацией НИОКТР СДН на «Организация выполняет НИОКТР СДН», а для начала работы по внесению данных о НИОКТР СДН необходимо нажать кнопку «**Список НИОКТР СДН**» (рисунок 4).

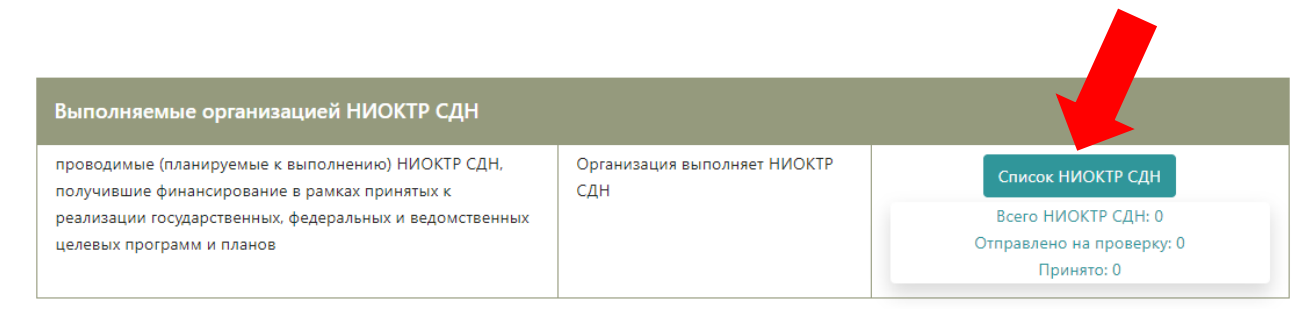

Рисунок 4. Организация выполняет НИОКТР СДН. Начало процедуры ввода данных

После нажатия на кнопку «**Список НИОКТР СДН**», пользователь будет перенаправлен на страницу «Выполняемые организацией НИОКТР СДН». Для внесения данных о конкретной проводимой (планируемой к выполнению) организацией НИОКТР СДН необходимо нажать на кнопку «**Добавить НИОКТР СДН**» (рисунок 5).

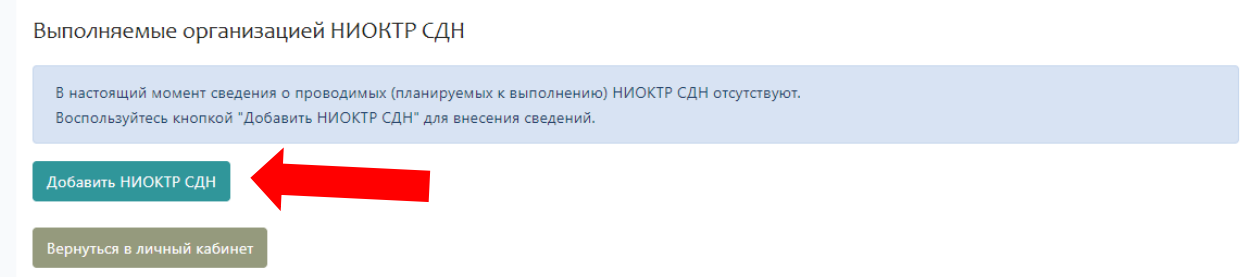

Рисунок 5. Добавление конкретной проводимой (планируемой к выполнению) НИОКТР СДН

После нажатия на кнопку «**Добавить НИОКТР СДН**» пользователю будут предоставлены формы для внесения необходимых сведений о конкретной НИОКТР СДН.

Ниже представлены некоторые особенности заполнения требуемых данных.

*1. Наименование организации.* Наименование организации, выполняющей НИОКТР СДН.

*2. Вид научного исследования*. В мониторинге проводимых (планируемых к выполнению) организацией НИОКТР СДН рассматриваются пять видов научных исследований:

– фундаментальные и поисковые научные исследования (включают в себя 12 направлений исследований);

– прикладные научные исследования по разработке технологий (13 направлений исследований);

– прикладные исследования в области разработки финальных изделий (9 направлений исследований);

*3. Направление научного исследования*. Выбор направления научного исследования доступен только после выбора вида научного исследования. Список видов и направлений исследований представлен в папке «Документация» в файле «Направления исследований, по которым проводится мониторинг НИОКТР СДН в 2023 году».

*4. Наименование НИОКТР СДН*. Полное наименование НИОКТР СДН указанное в договоре (контракте, проекте).

*Внимание! Для добавления НИОКТР СДН и сохранения сведений о ней необходимо, прежде всего, указать три параметра: вид и направление научного исследования, а также наименование НИОКТР СДН. После нажатия на кнопку «Сохранить» (расположена внизу экрана) пользователь сможет в любой момент вернуться к процедуре внесения остальных сведений о НИОКТР СДН*

При этом, при нажатии на кнопку «**Сохранить**» (при условии заполнения как минимум трех необходимых параметров, указанных выше) пользователь будет перенаправлен на страницу «Выполняемые организацией НИОКТР СДН», где будет отображены вид, направление научного исследования и наименование НИОКТР СДН со статусом «Заполняется». В строке наименования НИОКТР СДН появятся значки редактирования и удаления (рисунок 6).

Значок «Редактировать» – при его нажатии пользователь будет перенаправлен в форму сбора требуемых сведений о НИОКТР СДН для ввода необходимой информации.

Значок «Удаление» – при его нажатии НИОКТР СДН будет удален из списка введенных пользователем проводимых (планируемых к выполнению) организацией НИОКТР СДН.

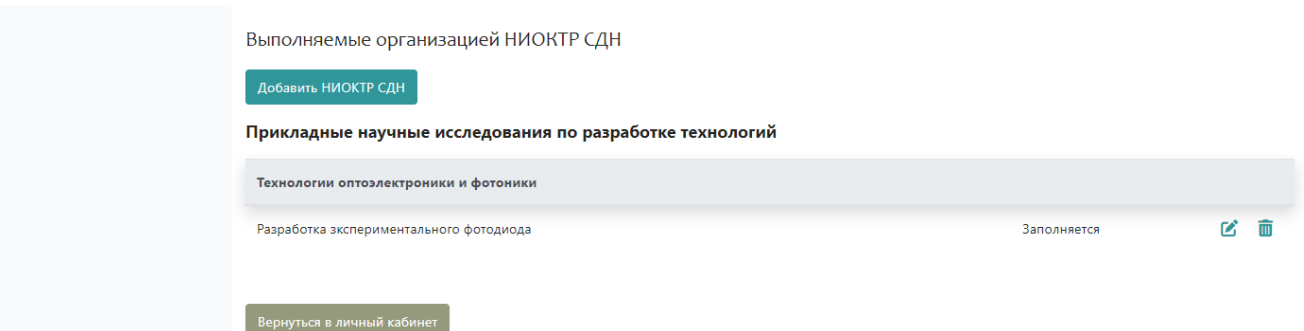

Рисунок 6. Проводимая (планируемая к выполнению) НИОКТР СДН

*5. Заказчик НИОКТР СДН (головная организация)*. Минобрнауки России, государственные и негосударственные фонды поддержки научной, научнотехнической, инновационной деятельности.

*Внимание! В 2023 году осуществляется сбор сведений только по научным исследованиям финансируемых Минобрнауки России, государственными и негосударственными фондами, по программам сотрудничества.*

*6. Шифр НИОКТР СДН*. Некоторые НИОКТР СДН могут иметь шифр, например, «Уклейка», «Выбор» и т.п. При отсутствии такого шифра необходимо указать № договора на выполнение НИОКТР (№ госзадания, № гранта, № контракта и т.п.).

*7. Наименование программы, подпрограммы, в рамках которой проводится НИОКТР СДН.* Наименование государственных программ Российской Федерации; федеральных целевых программ, грантов, программ сотрудничества и т.п.

*8. Наименование головного исполнителя.* Наименование головного исполнителя заполняется при соисполнении организацией НИОКТР СДН. В случае если организация является единственным исполнителем (или головным исполнителем), то внести наименование своей организации.

*9. Ожидаемые результаты.* Количественные и качественные характеристики достигнутых и планируемых результатов научной деятельности, позволяющие стороннему специалисту (эксперту) оценить НИОКТР СДН.

*10. Сроки проведения (год начала выполнения).* Указывается год начала выполнения НИОКТР СДН.

*11. Сроки проведения (год окончания выполнения).* Указывается год окончания выполнения НИОКТР СДН.

*12. Стоимость, млн. руб.* Стоимость НИОКТР СДН, указанная в договоре (контракте, проекте) в млн. руб. Максимальное количество знаков после запятой – три. Например, если стоимость НИОКТР составляет 700 тысяч рублей, то указать в ячейке 0,7, а при стоимости 1 миллион 635 тысяч 750 рублей – 1,636.

*13. Оценка результатов НИОКТР СДН по отношению к мировому уровню.* Оценку качества полученных или ожидаемых результатов производит пользователь. Указывается путем выбора одного из значений:

– Ниже мирового уровня.

- Соответствует мировому уровню.
- Опережает мировой уровень.

– Не имеет аналогов в мире.

*14. Участие проекта НИОКТР в конгрессно-выставочной деятельности за рубежом.* Пользователю необходимо указать освещались ли результаты (ожидаемые результаты) НИОКТР СДН на выставках, научных конференциях и т.п. за рубежом. При положительном ответе указать, год, страну и название мероприятия. При отрицательном ответе отметить «нет».

*15. Решаются ли задачи импортозамещения в рамках выполнения НИОКТР СДН. Импортозамещение – это процесс создания современных конкурентоспособных производств, направленный на замещение импортируемых в настоящее время товаров, как потребительских, так и производственных, принцип расстановки акцентов государственной промышленной политики, основанный на осознанном отказе от специализации в производстве только тех продуктов, в которых Российская Федерация имеет сравнительные преимущества перед другими странами в настоящее время. Направлено на снижение критической зависимости от зарубежных технологий и промышленной продукции и взаимосвязано с расширением экспортного производства при повышении конкурентоспособности отечественной продукции.*

Указывается путем выбора одного из значений:

– да;

 $-$  нет.

*16. Направление импортозамещения в рамках НИОКТР СДН* (Заполняется при положительном ответе на вопрос № 15). Указывается путем выбора одного или нескольких значений:

– технология (производственные, космические, транспортные, информационные, телекоммуникационные технологии);

– материал (разработка отечественных импортозамещающих материалов);

– средство производства (станки, производственные линии и т.п.);

– макет (производственный образец, демонстрационная установка).

*17. Какие импортные технологии, материалы, средства производства предполагается замещать при завершении НИОКТР СДН* (Заполняется при положительном ответе на вопрос № 15). Указать наименование технологий, материалов, средств производства и, по возможности, их зарубежных производителей.

*18. Механизм решения задачи импортозамещения в рамках НИОКТР СДН* (Заполняется при положительном ответе на вопрос № 15). Указывается путем выбора одного из значений:

– силами научного коллектива в рамках государственного задания, гранта, программы сотрудничества;

– малое инвестиционное предприятие;

– промышленный партнер;

– прочее.

При нажатии на кнопку «**Сохранить**» будут сохранены изменения, внесенные пользователем в текущем сеансе работы. После этого пользователь может продолжить работу по внесению данных или вернуться к этому в следующий раз.

При нажатии на кнопку «**Завершить ввод сведений**» будет выдан запрос на подтверждение действия. В случае подтверждения завершения ввода сведений о НИОКТР СДН:

– форма сбора сведений о проводимых (планируемых к выполнению) организацией НИОКТР СДН будет направлена на проверку правильности и полноты заполнения специалисту-администратору ФГБНУ НИИ РИНКЦЭ.

– пользователь не сможет редактировать форму сбора сведений о данной конкретной НИОКТР СДН (значки редактирования и удаления станут недоступны пользователю);

– возле наименования НИОКТР СДН, сведения о которой вводились пользователем, изменится статус на «Отправлено на проверку» и появится значок, позволяющий просмотреть отправленную анкету в pdf-формате (рисунок 7).

*Внимание! Отправка на проверку возможна только при условии заполнения данных о всех параметрах НИОКТР СДН*

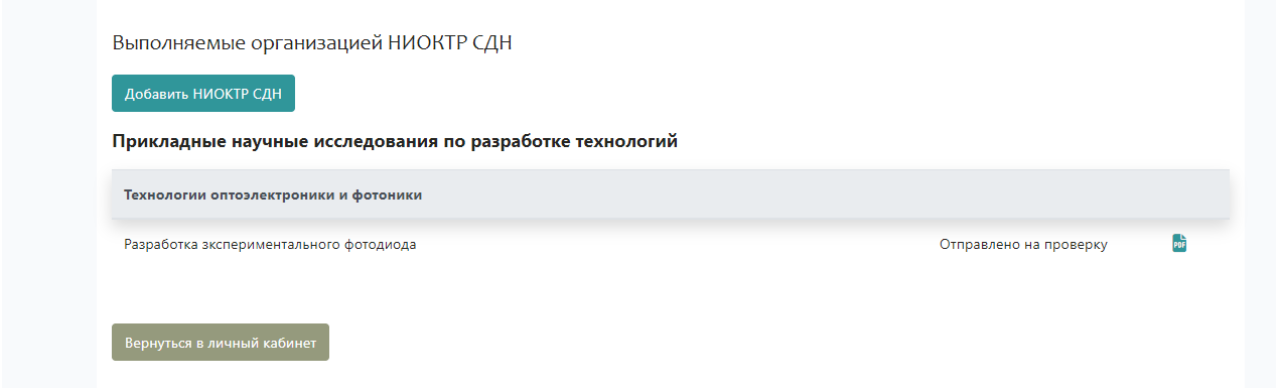

Рисунок 7. Отправленная на проверку проводимая (планируемая к выполнению) НИОКТР СДН

## **3.4 Завершение процедуры ввода данных о проводимых (планируемых к выполнению) организацией НИОКТР СДН**

Для завершения процедуры ввода данных в форму сбора сведений о проводимых (планируемых к выполнению) организацией НИОКТР СДН необходимо сделать следующие шаги:

– заполнить формы сбора сведений по каждой проводимой (планируемых к выполнению) организацией НИОКТР СДН;

– направить на проверку заполненные формы сбора сведений о всех проводимых (планируемых к выполнению) организацией НИОКТР СДН. Осуществляется отдельно для каждой конкретной НИОКТР СДН путем нажатия кнопки «**Завершить ввод сведений**»;

– при положительных результатах проверки формы сбора сведений специалистом-администратором ФГБНУ НИИ РИНКЦЭ на странице «Выполняемые организацией НИОКТР СДН» статус НИОКТР СДН изменится на «Принято» (рисунок 8). При возникших вопросах у администратора, форма сбора будет отправлена обратно с комментариями на доработку;

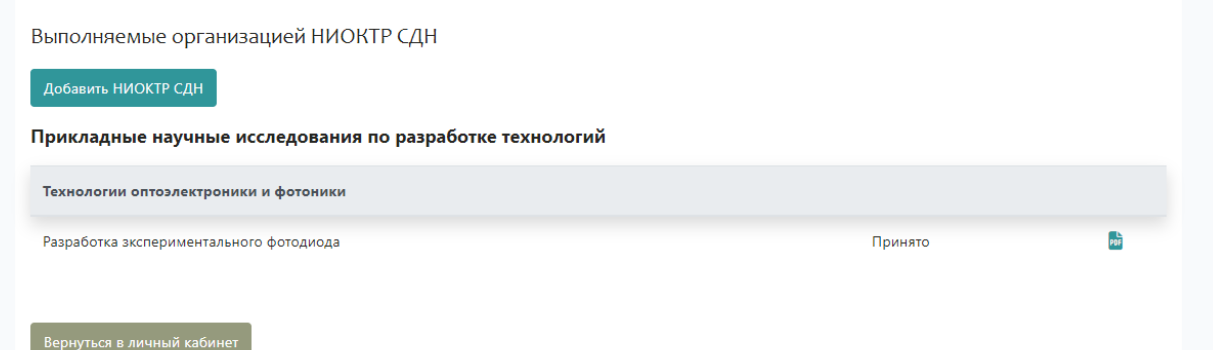

Рисунок 8. Принятая администратором НИОКТР СДН

– получить статус «Принято» для всех НИОКТР СДН, введенных пользователем;

– при совпадении общего количества введенных пользователем НИОКТР СДН и количества НИОКТР СДН со статусом «Принято» в личном кабинете в строке сведений о выполняемых организацией НИОКТР СДН появится кнопка «**Завершить ввод сведений**» (рисунок 9);

– пользователь может продолжить ввод сведений о проводимых (планируемых к выполнению) НИОКТР СДН нажав на кнопку «**Список НИОКТР СДН**» или завершить процедуру ввода данных нажав на кнопку «**Завершить ввод сведений**».

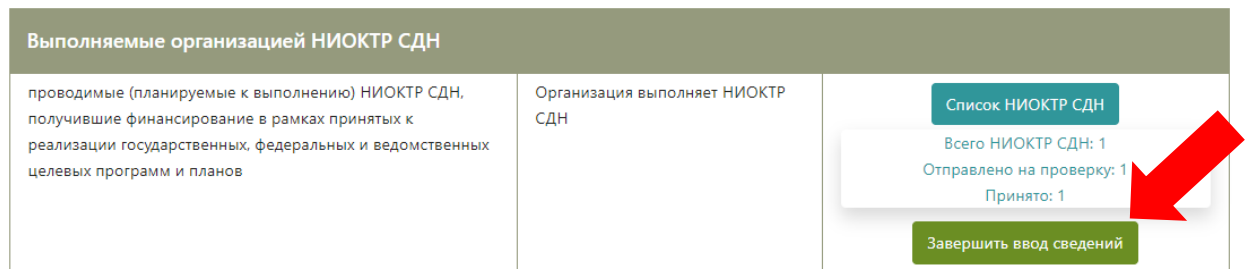

Рисунок 9. Кнопка «Завершить ввод сведений»

При нажатии на кнопку «**Завершить ввод сведений**» пользователю необходимо подтвердить факт завершения ввода данных о проводимых (планируемых к выполнению) организацией НИОКТР СДН путем нажатия на кнопку «**Да**». При этом:

– пользователь не сможет вносить изменения в сведения о проводимых (планируемых к выполнению) организацией НИОКТР СДН;

– работа по внесению необходимых сведений о проводимых (планируемых к выполнению) организацией НИОКТР СДН будет считаться завершенной (рисунок 10).

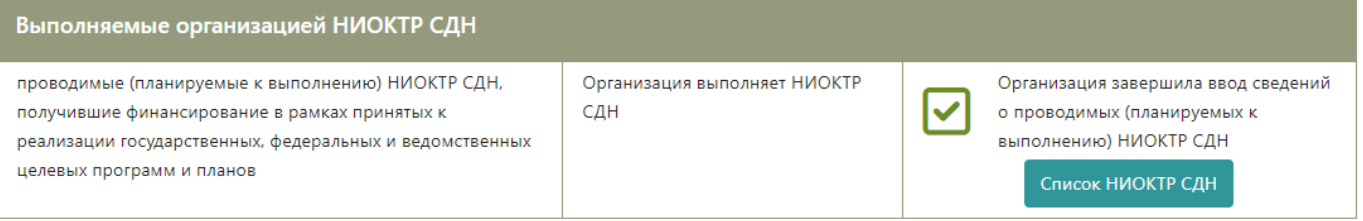

Рисунок 10. Завершение ввода сведений о проводимых (планируемых к выполнению организацией НИОКТР СДН

### **4. Внесение данных о дополнительно предлагаемых к реализации организацией НИОКТР СДН**

Процедура внесения данных о дополнительно предлагаемых к реализации организацией НИОКТР СДН в целом подобна процедуре внесения сведений о проводимых (планируемых к выполнению) НИОКТР СДН.

Для начала процедуры внесения данных о дополнительно предлагаемых к реализации организацией НИОКТР СДН необходимо в личном кабинете нажать на кнопку «**Внести сведения**» в соответствующем поле (как при внесении сведений о Выполняемых организацией НИОКТР СДН).

После нажатия кнопки «**Внести сведения**» пользователю будет предоставлен выбор факта наличия или отсутствия дополнительно предлагаемых к реализации организацией НИОКТР СДН:

1. Организация НЕ предлагает к реализации дополнительные НИОКТР СДН (подраздел 4.1 Методических рекомендаций).

2. Организация предлагает к реализации дополнительные НИОКТР СДН (подраздел 4.2 Методических рекомендаций).

*Внимание! Пользователю необходимо полностью завершить процедуру внесения требуемых сведений по одному из двух вариантов*

### **4.1 Организация НЕ предлагает к реализации дополнительные НИОКТР СДН**

При принятии решения об отсутствии в организации в обозначенный период дополнительно предлагаемых к реализации НИОКТР СДН, пользователю необходимо подтвердить данный путем нажатия на кнопку «**Да**». При этом:

– пользователь не сможет вносить изменения в сведения о дополнительно предлагаемых к реализации организацией НИОКТР СДН;

– в личном кабинете пользователя изменится статус о дополнительно предлагаемых к реализации организацией НИОКТР СДН на «Организация не предлагает к реализации дополнительные НИОКТР СДН»;

– работа по внесению необходимых сведений о дополнительно предлагаемых к реализации организацией НИОКТР СДН будет считаться завершенной.

## **4.2 Организация предлагает к реализации дополнительные НИОКТР СДН**

При принятии решения о наличии в научной деятельности организации дополнительно предлагаемых к реализации НИОКТР СДН в личном кабинете пользователя изменится статус о дополнительно предлагаемых к реализации организацией НИОКТР СДН на «Организация предлагает к реализации дополнительные НИОКТР СДН», а для начала работы по внесению данных о НИОКТР СДН необходимо нажать кнопку «**Список НИОКТР СДН**».

После нажатия на кнопку «**Список НИОКТР СДН**», пользователь будет перенаправлен на страницу «Дополнительно предлагаемые к реализации организацией НИОКТР СДН». Для внесения данных о конкретной дополнительно предлагаемой к реализации организацией НИОКТР СДН необходимо нажать на кнопку «**Добавить НИОКТР СДН**» (как при внесении сведений о Выполняемых организацией НИОКТР СДН).

После нажатия на кнопку «**Добавить НИОКТР СДН**» пользователю будут предоставлены формы для внесения необходимых сведений о конкретной дополнительно предлагаемой к реализации НИОКТР СДН.

Ниже представлены некоторые особенности заполнения требуемых данных.

*1. Наименование организации.* Наименование организации, выполняющей НИОКТР СДН

*2. Вид научного исследования*. В мониторинге дополнительно предлагаемых к реализации организацией НИОКТР СДН рассматриваются три вида научных исследований:

– фундаментальные и поисковые научные исследования (включают в себя 12 направлений исследований);

– прикладные научные исследования по разработке технологий (13 направлений исследований);

– прикладные исследования в области разработки финальных изделий (9 направлений исследований);

*3. Направление научного исследования*. Выбор направления научного исследования доступен только после выбора вида научного исследования. Список видов и направлений исследований представлен в папке «Документация» в файле «Направления исследований, по которым проводится мониторинг НИОКТР ВДН в 2023 году».

*4. Наименование НИОКТР СДН*. Планируемое наименование работы.

*Внимание! Для добавления НИОКТР СДН и сохранения сведений о ней необходимо, прежде всего, указать три параметра: вид и направление научного исследования, а также наименование НИОКТР СДН. После нажатия на кнопку «Сохранить» (расположена внизу экрана) пользователь сможет в любой момент вернуться к процедуре внесения остальных сведений о НИОКТР СДН*

При этом, при нажатии на кнопку «**Сохранить**» (при условии заполнения как минимум трех необходимых параметров, указанных выше) пользователь будет перенаправлен на страницу «Дополнительно предлагаемые к реализации организацией НИОКТР СДН», где будет отображены вид, направление научного исследования и наименование НИОКТР СДН со статусом «Заполняется». В строке наименования НИОКТР ВДН появятся значки редактирования и удаления (как при внесении сведений о Выполняемых организацией НИОКТР СДН).

Значок «Редактировать» – при его нажатии пользователь будет перенаправлен в форму сбора требуемых сведений о НИОКТР СДН для ввода необходимой информации.

Значок «Удаление» – при его нажатии НИОКТР СДН будет удален из списка введенных пользователем дополнительно предлагаемых к реализации организацией НИОКТР СДН.

*5. Ожидаемые результаты.* Количественные и качественные характеристики достигнутых и планируемых результатов научной деятельности, позволяющие стороннему специалисту (эксперту) оценить НИОКТР СДН.

*6. Сроки проведения (начало-окончание).* Указывается ориентировочный срок выполнения НИОКТР СДН. Например, 1 год, 3 года, 5 лет.

*7. Стоимость, млн. руб.* Указывается ориентировочная стоимость НИОКТР СДН в млн. руб.

*8. Оценка результатов НИОКТР СДН по отношению к мировому уровню.* Оценку качества полученных или ожидаемых результатов производит пользователь. Указывается путем выбора одного из значений:

– Ниже мирового уровня.

– Соответствует мировому уровню.

– Опережает мировой уровень.

– Не имеет аналогов в мире.

*9. Будут ли решаться задачи импортозамещения в рамках выполнения НИОКТР СДН.* Указывается путем выбора одного из значений:

– да;

 $-$  нет.

*10. Направление импортозамещения в рамках НИОКТР СДН* (Заполняется при положительном ответе на вопрос № 9). Указывается путем выбора одного или нескольких значений:

– технология (производственные, космические, транспортные, информационные, телекоммуникационные технологии);

– материал (разработка отечественных импортозамещающих материалов);

– средство производства (станки, производственные линии и т.п.);

– макет (производственный образец, демонстрационная установка).

*11. Какие импортные технологии, материалы, средства производства предполагается замещать при завершении НИОКТР СДН* (Заполняется при положительном ответе на вопрос № 9). Указать наименование технологий, материалов, средств производства и, по возможности, их зарубежных производителей.

*12. Предполагаемый механизм решения задачи импортозамещения в рамках НИОКТР СДН* (Заполняется при положительном ответе на вопрос № 9). Указывается путем выбора одного из значений:

– силами научного коллектива в рамках государственного задания, гранта, программы сотрудничества;

– малое инвестиционное предприятие;

– промышленный партнер;

– прочее.

При нажатии на кнопку «**Сохранить**» будут сохранены изменения, внесенные пользователем в текущем сеансе работы. После этого пользователь может продолжить работу по внесению данных или вернуться к этому в следующий раз.

При нажатии на кнопку «**Завершить ввод сведений**» будет выдан запрос на подтверждение действия. В случае подтверждения завершения ввода сведений о НИОКТР СДН:

– форма сбора сведений о дополнительно предлагаемых к реализации организацией НИОКТР СДН будет направлена на проверку правильности и полноты заполнения специалисту-администратору ФГБНУ НИИ РИНКЦЭ.

– пользователь не сможет редактировать форму сбора сведений о данной конкретной НИОКТР СДН (значки редактирования и удаления станут недоступны пользователю);

– возле наименования НИОКТР СДН, сведения о которой вводились пользователем, изменится статус на «Отправлено на проверку» и появится значок, позволяющий просмотреть отправленную анкету в pdf-формате.

#### *Внимание! Отправка на проверку возможна только при условии заполнения данных о всех параметрах НИОКТР СДН*

### **4.3 Завершение процедуры ввода данных о дополнительно предлагаемых к реализации организацией НИОКТР СДН**

Для завершения процедуры ввода данных в форму сбора сведений о дополнительно предлагаемых к реализации организацией НИОКТР СДН необходимо сделать следующие шаги:

– заполнить формы сбора сведений по каждой дополнительно предлагаемой к реализации организацией НИОКТР СДН;

– направить на проверку заполненные формы сбора сведений о всех дополнительно предлагаемых к реализации организацией НИОКТР СДН. Осуществляется отдельно для каждой конкретной НИОКТР СДН путем нажатия кнопки «**Завершить ввод сведений**»;

– при положительных результатах проверки формы сбора сведений специалистом-администратором ФГБНУ НИИ РИНКЦЭ на странице «Дополнительно предлагаемые к реализации организацией НИОКТР СДН» статус работы изменится на «Принято» (как при внесении сведений о Выполняемых организацией НИОКТР СДН). При возникших вопросах у администратора, форма сбора будет отправлена обратно с комментариями на доработку;

– получить статус «Принято» для всех НИОКТР СДН, введенных пользователем;

– при совпадении общего количества введенных пользователем НИОКТР СДН и количества НИОКТР СДН со статусом «Принято» в личном кабинете в строке сведений о выполняемых организацией НИОКТР СДН появится кнопка «**Завершить ввод сведений**» (как при внесении сведений о Выполняемых организацией НИОКТР СДН);

– пользователь может продолжить ввод сведений о проводимых (планируемых к выполнению) НИОКТР СДН нажав на кнопку «**Список НИОКТР СДН**» или завершить процедуру ввода данных нажав на кнопку «**Завершить ввод сведений**».

При нажатии на кнопку «**Завершить ввод сведений**» пользователю необходимо подтвердить факт завершения ввода данных о дополнительно предлагаемых к реализации организацией НИОКТР СДН путем нажатия на кнопку «**Да**». При этом:

– пользователь не сможет вносить изменения в сведения о дополнительно предлагаемых к реализации организацией НИОКТР СДН;

– работа по внесению необходимых сведений о дополнительно предлагаемых к реализации организацией НИОКТР СДН будет считаться завершенной (как при внесении сведений о Выполняемых организацией НИОКТР СДН).

#### **5. Официальное письмо о результатах мониторинга НИОКТР СДН**

После завершения процедуры информирования о проводимых (планируемых к выполнению) организацией НИОКТР СДН и процедуры информирования о дополнительно предлагаемых к реализации организацией НИОКТР СДН (критерием этого является наличие значков подтверждения, рисунок 11) пользователю необходимо подготовить официальное письмо, подписанное руководством организации, на имя генерального директора ФГБНУ НИИ РИНКЦЭ Бахтурина Геннадия Ивановича и отправить его скан-копию в ФГБНУ НИИ РИНКЦЭ.

Рисунок 11. Критерии завершения процедуры информирования о прово-

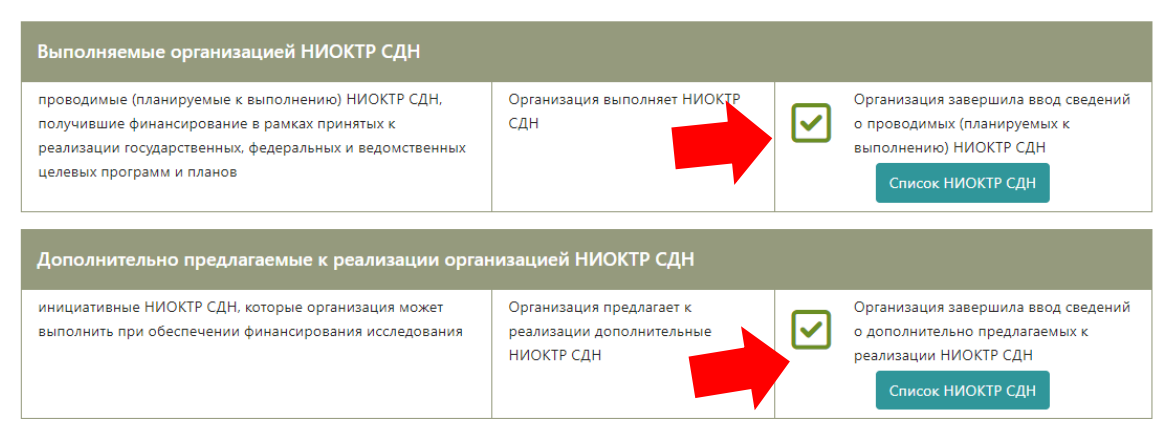

димых (планируемых к выполнению) и дополнительно предлагаемых к реализации организацией НИОКТР СДН

После получения критериев подтверждения завершения процедуры мониторинга, пользователю в личном кабинете в графе «Письмо о результатах мониторинга НИОКТР СДН» станут доступны две кнопки «**Создать текст письма**» и «**Прикрепить**» (рисунок 12). При нажатии кнопки «**Создать текст письма**» будет сгенерирован шаблон текста письма о результатах мониторинга на основании сведений, введенных пользователем. При этом, по умолчанию письмо подписывается руководителем организации. Однако, пользователь во вкладке «**Профиль**» (расположена в верхней левой части экрана) может изменить ФИО и должность уполномоченного лица, имеющего право подписывать официальные документы (рисунок 13).

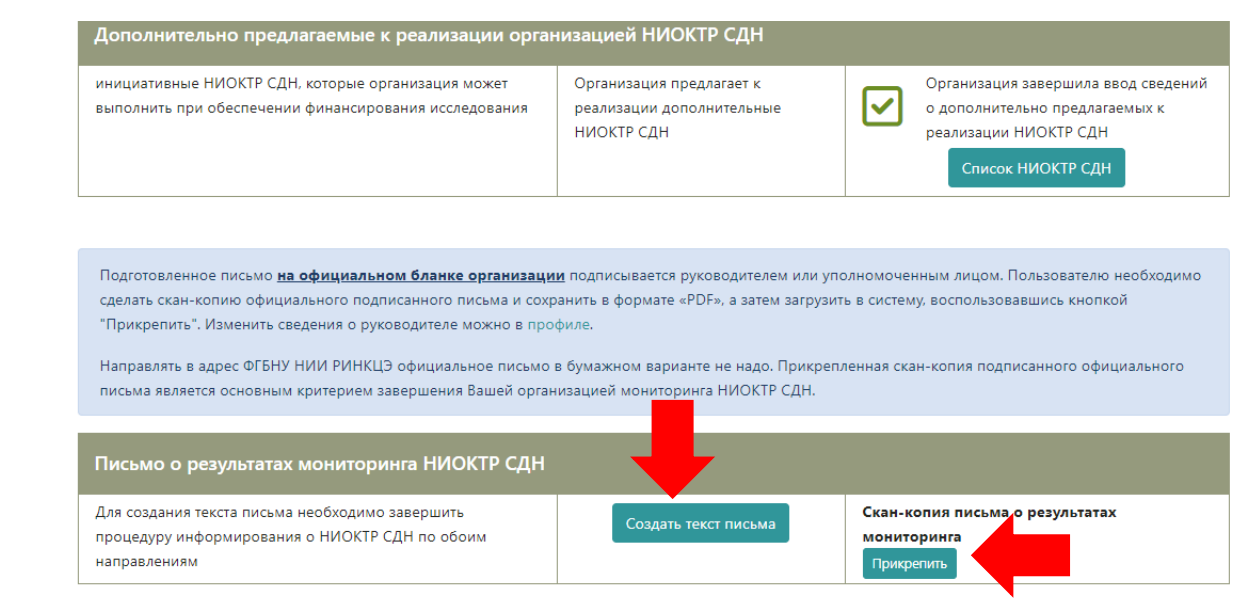

Рисунок 12. Кнопки для создания текста официального письма о результатах мониторинга НИОКТР СДН и прикрепления его скан-копии

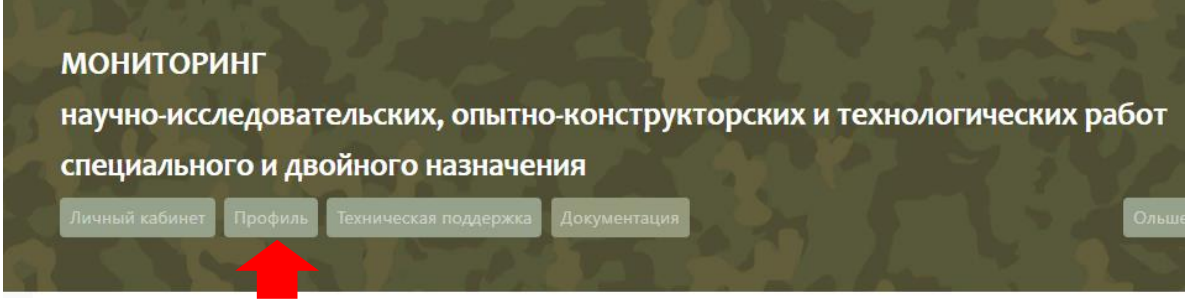

Рисунок 13. Вкладка «Профиль»

Сформированный шаблон письма **необходимо распечатать на официальном бланке организации и подписать у руководителя** (уполномоченного должностного лица).

Скан-копию официального письма организации, подписанное руководителем или уполномоченным должностным лицом необходимо сохранить в формате **pdf** и прикрепить к ИС путем нажатия на кнопку «**Прикрепить**». При успешном завершении данной процедуры появится сообщение об этом.

## **Направлять в адрес ФГБНУ НИИ РИНКЦЭ официальное письмо в бумажном варианте не надо. Прикрепленная скан-копия подписанного официального письма является основным критерием завершения Вашей организацией мониторинга НИОКТР СДН**

## **6. Техническая поддержка**

По всем возникающим вопросам обращайтесь в техническую поддержку:

– электронная почта – [cspp@extech.ru;](mailto:cspp@extech.ru)

– телефон 8 (495) 580-52-69.

Кроме того, для удобства взаимодействия пользователя и администратора в ИС предусмотрен **информационный сервис технической поддержки**. В информационном сервисе пользователь может задавать администратору вопросы по работе в ИС и по процедуре мониторинга НИОКТР СДН, видеть хронологию своих вопросов и ответов на них со стороны администратора. Для перехода в информационный сервис технической поддержки необходимо нажать на кнопку «**Техническая поддержка**», расположенную в верхней левой части экрана (рисунок 14).

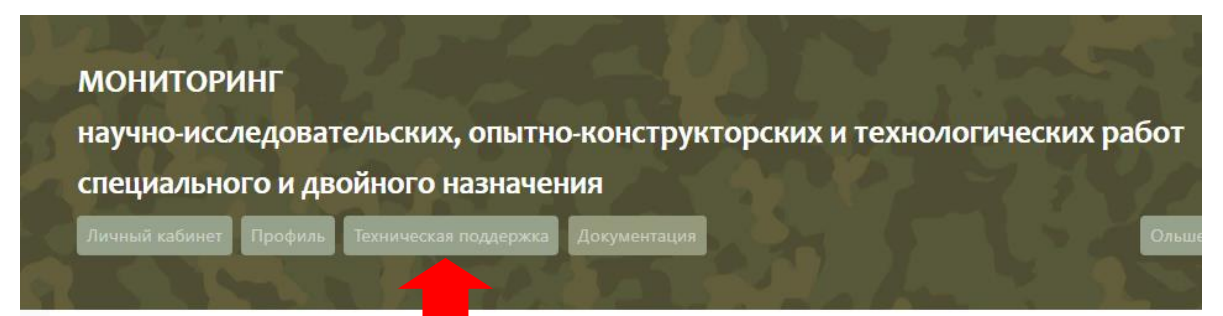

Рисунок 14. Информационный сервис технической поддержки